#### • • • — — — • • • • • • — — — • • • • • • — — — • • • • • • — — — • • • • • • — — — • • • • • • — — — • • • CAD für Hobby-Anwendungen

•••———••• •••———••• •••————••• •••————••• •••———••• •••————•••

- Erfahrungen
- 3D-Entwurf -> 3D-Druck
- CAD-Programme
- Kriterien
- Getestete Software
- FreeCAD
- Solid-Edge 2013
- Fusion 360
- Fusion 360 lernen
- 3D-Entwurf
- Grundkörper
- **Zeichnung**
- 3D-Modell
- Zeitleiste I III
- VOLUMENKÖRPER
- ÄNDERN
- ABHÄNGIGKEITEN
- Erfahrungen

**H39@email.de**

#### 3D-Entwurf -> 3D-Druck

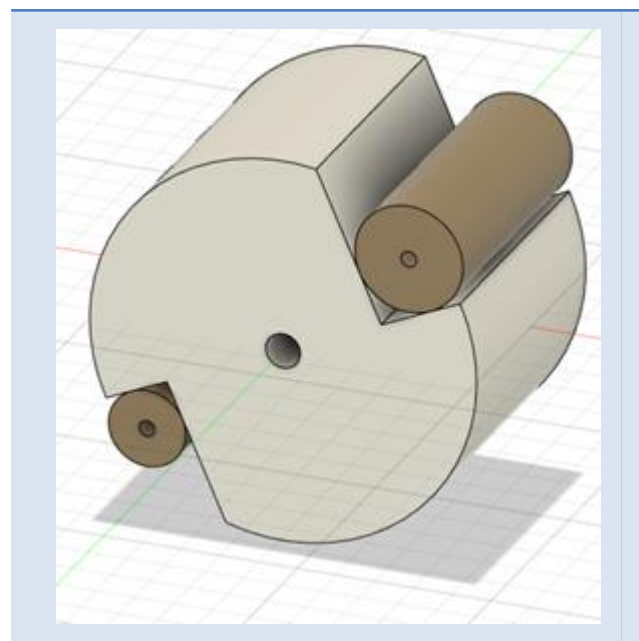

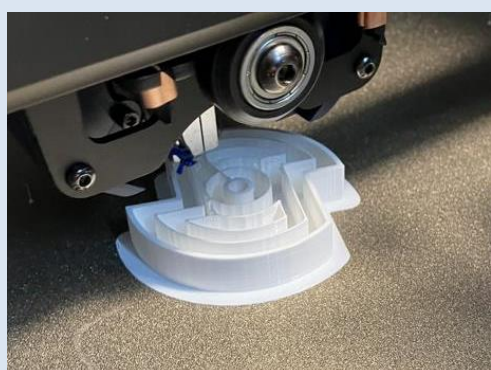

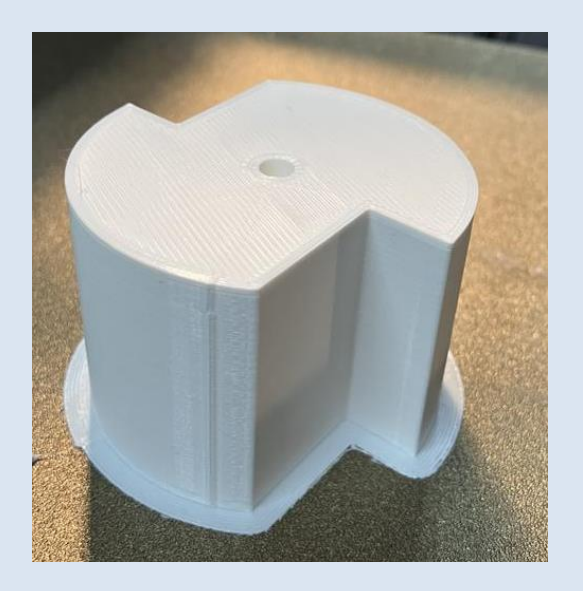

#### 3D-Modell 3D-Druckvorgang Fertiger 3D-Druck

## CAD-Programme

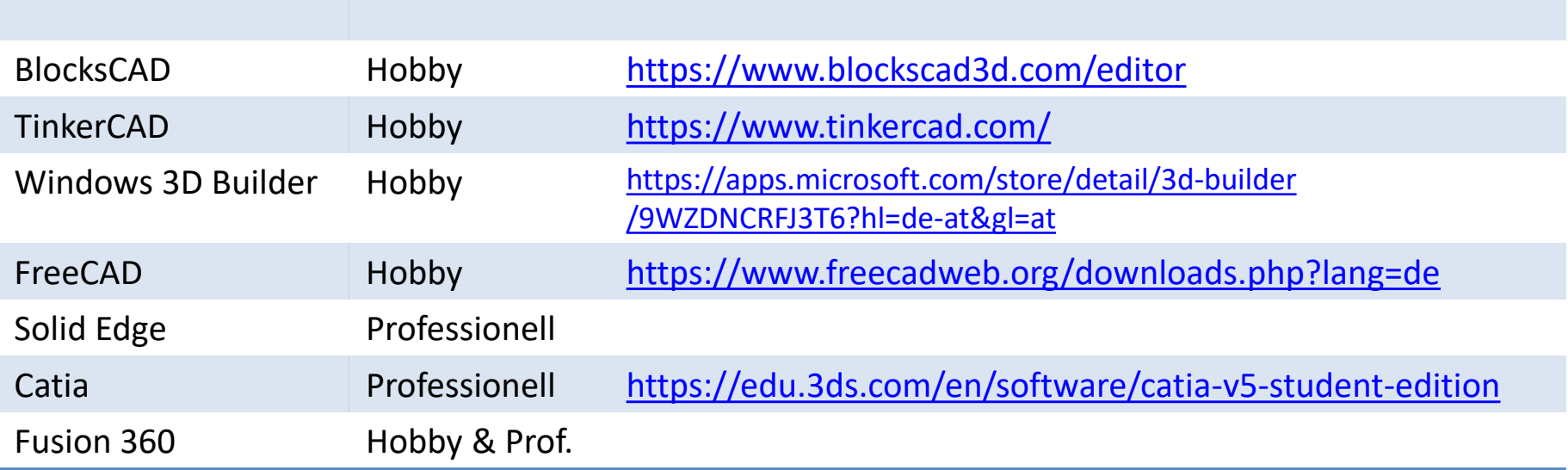

#### Kriterien

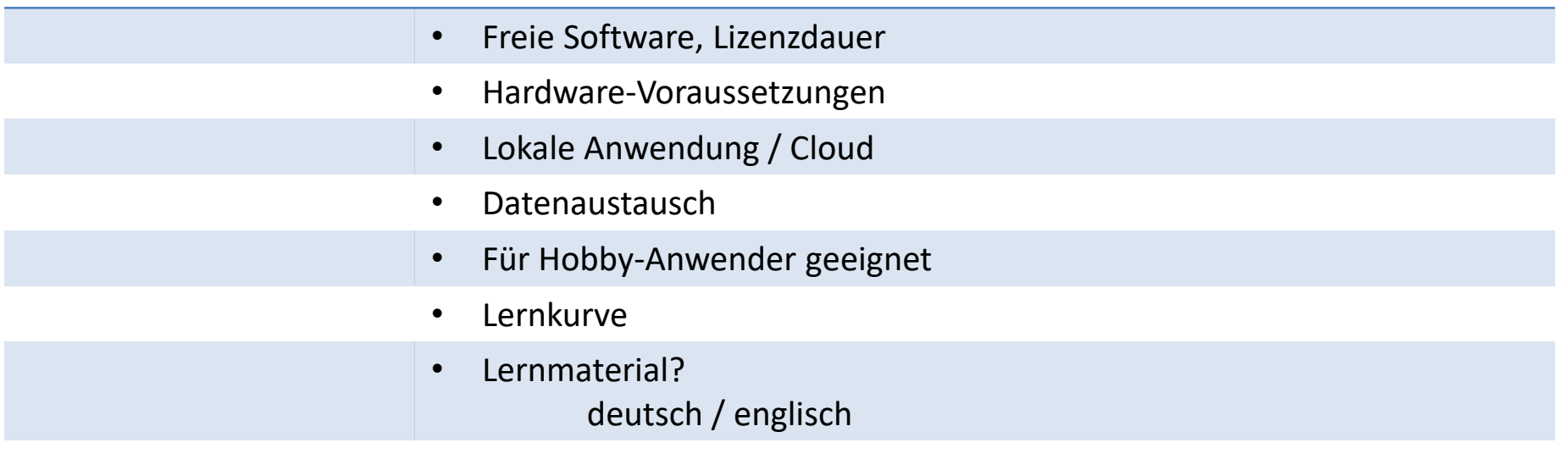

#### Getestete Software

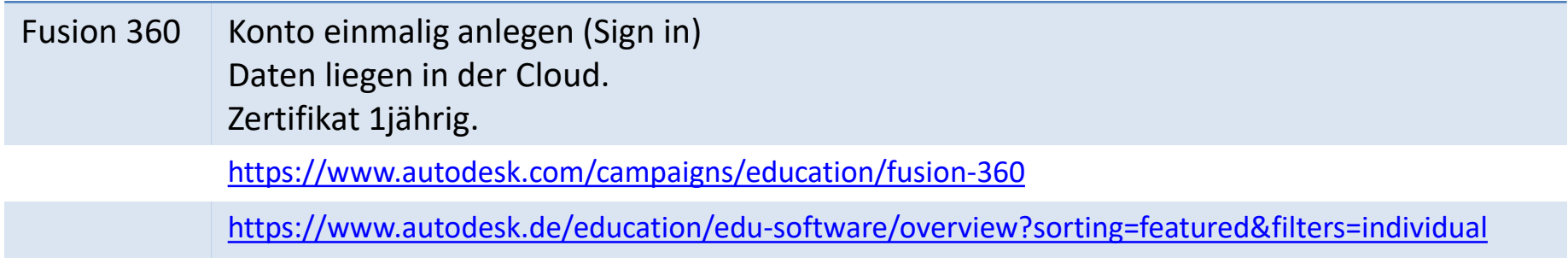

Solid Edge Solid Edge Community 2023-2210

Konto einmalig anlegen (Sign in). Daten liegen lokal. Zertifikat 3jährig.

[https://www.plm.automation.siemens.com/plmapp/education/solid-edge/de\\_de/free](https://www.plm.automation.siemens.com/plmapp/education/solid-edge/de_de/free-software/community)software/community

#### FreeCAD

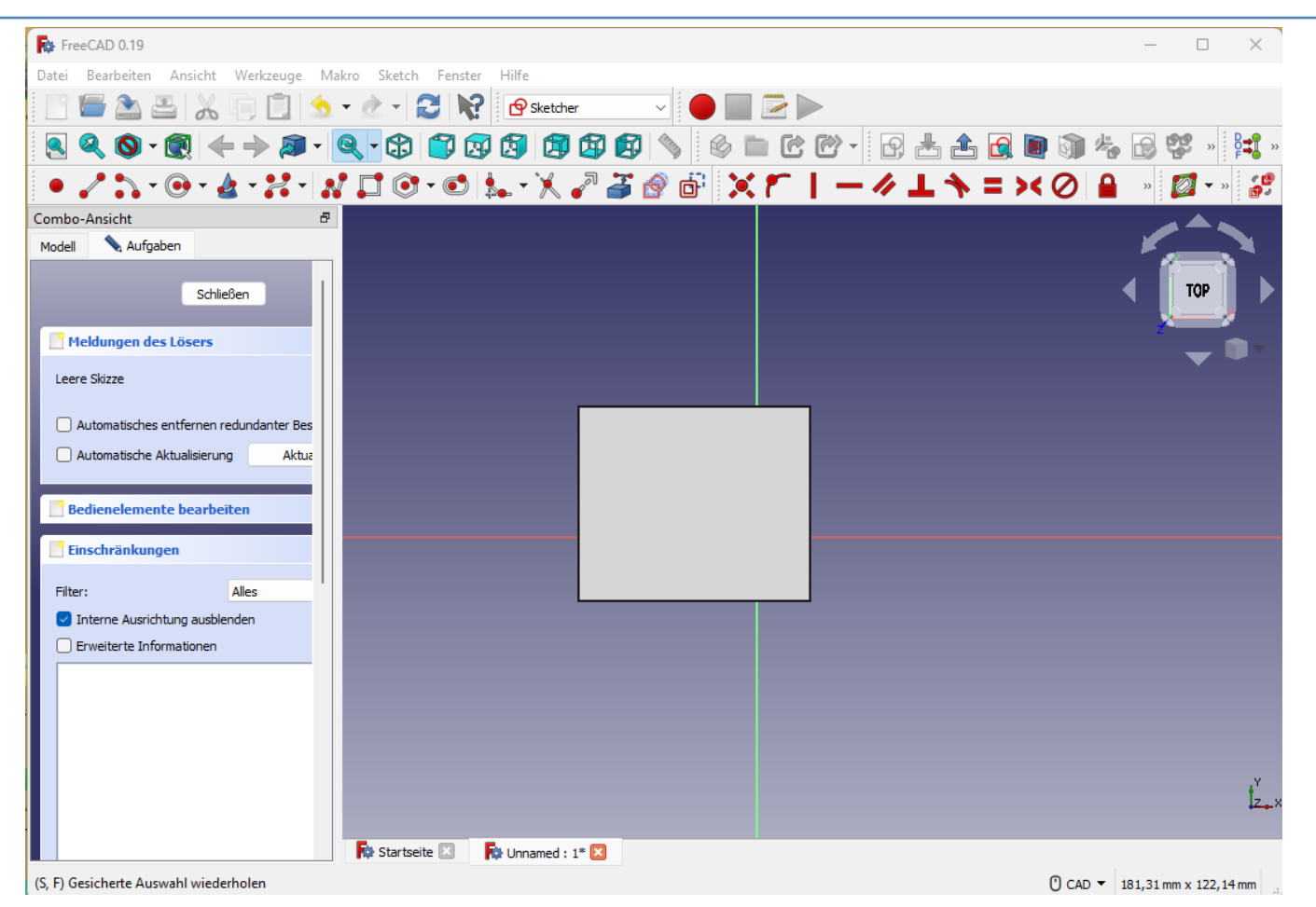

6

#### Solid-Edge 2013

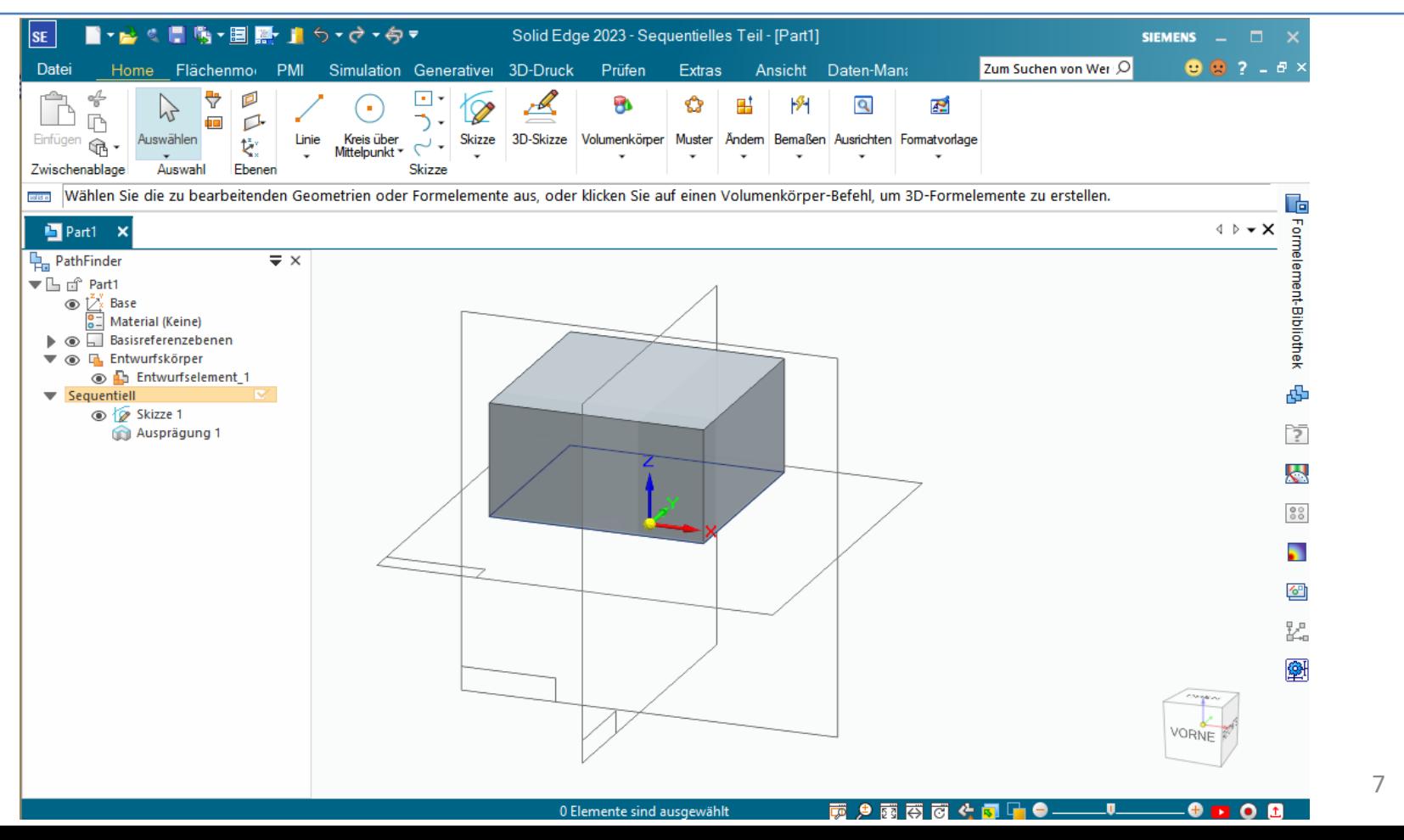

#### Fusion 360

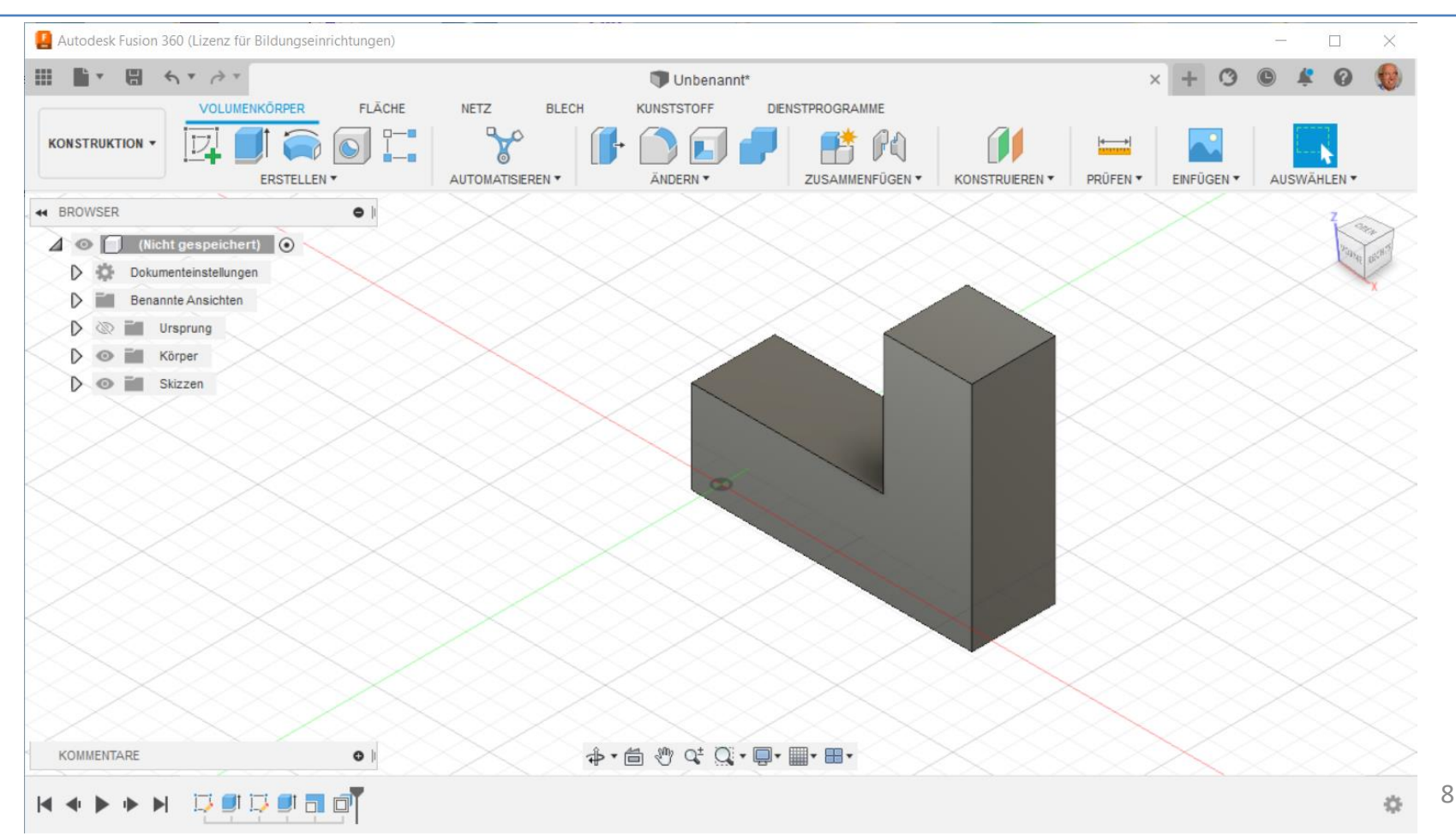

## Fusion 360 lernen

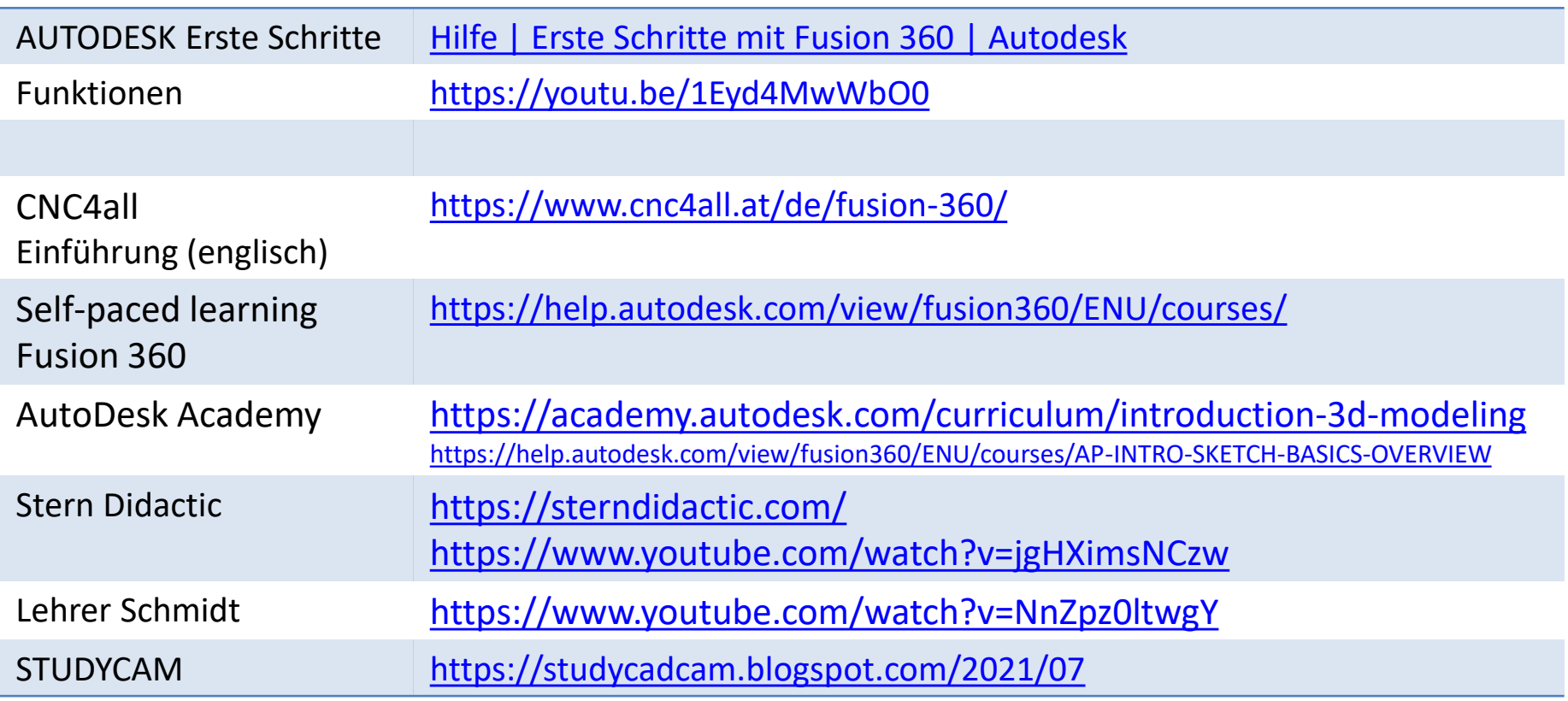

## 3D-Entwurf

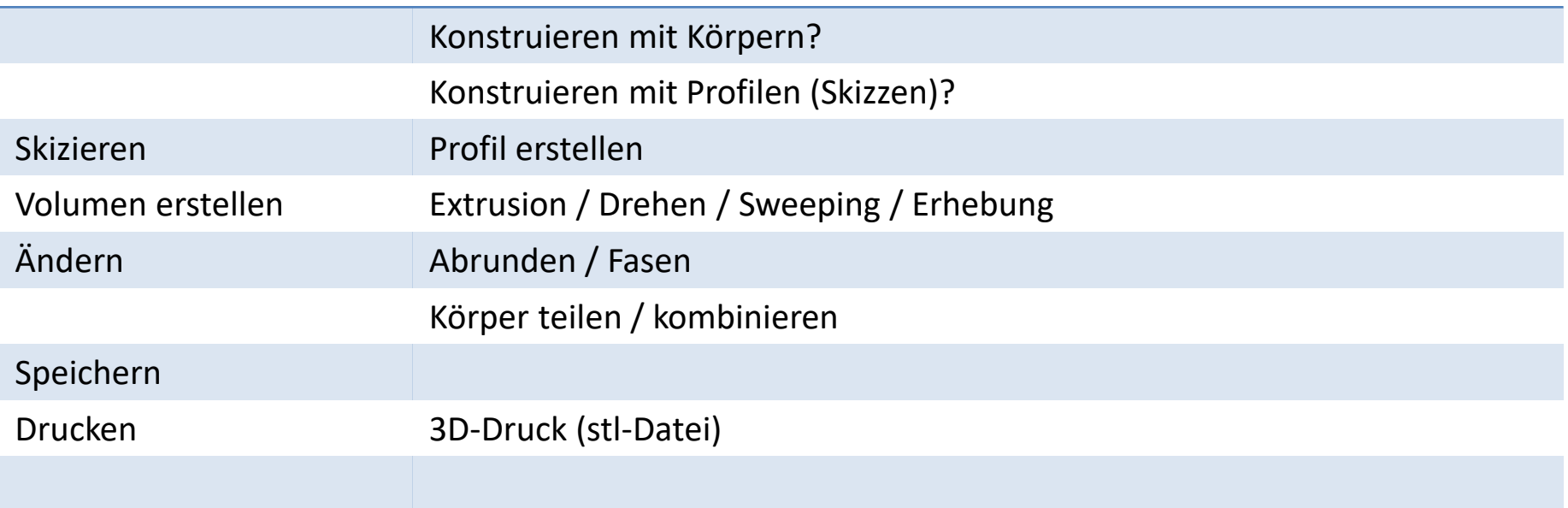

## Grundkörper

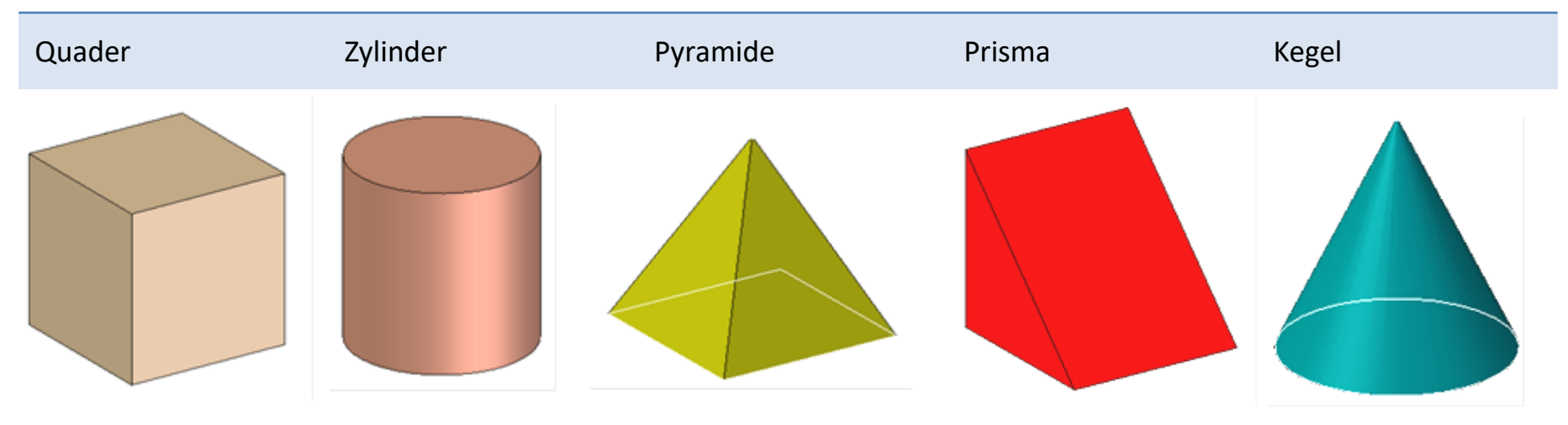

## Zeichnung

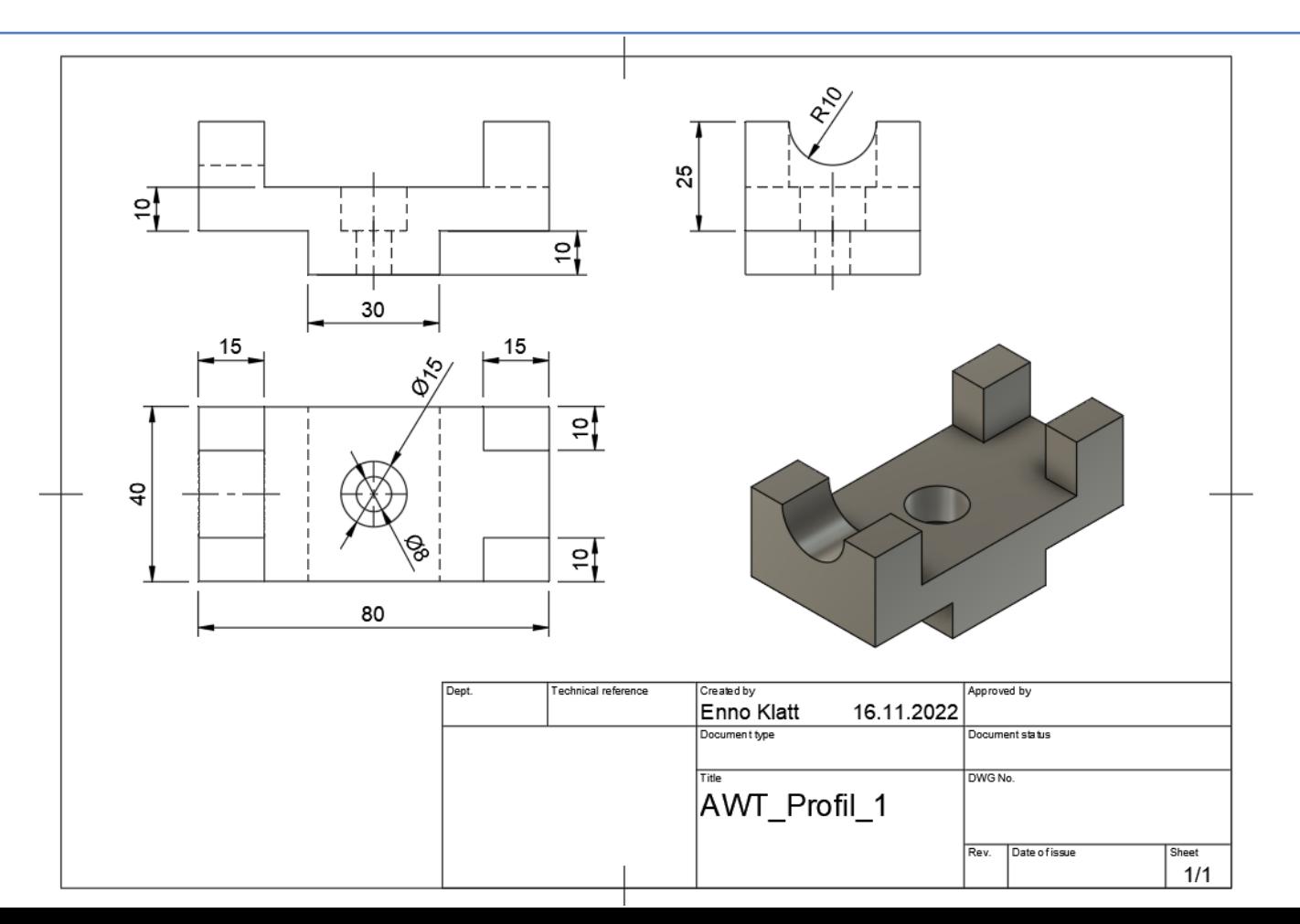

12

#### 3D-Modell

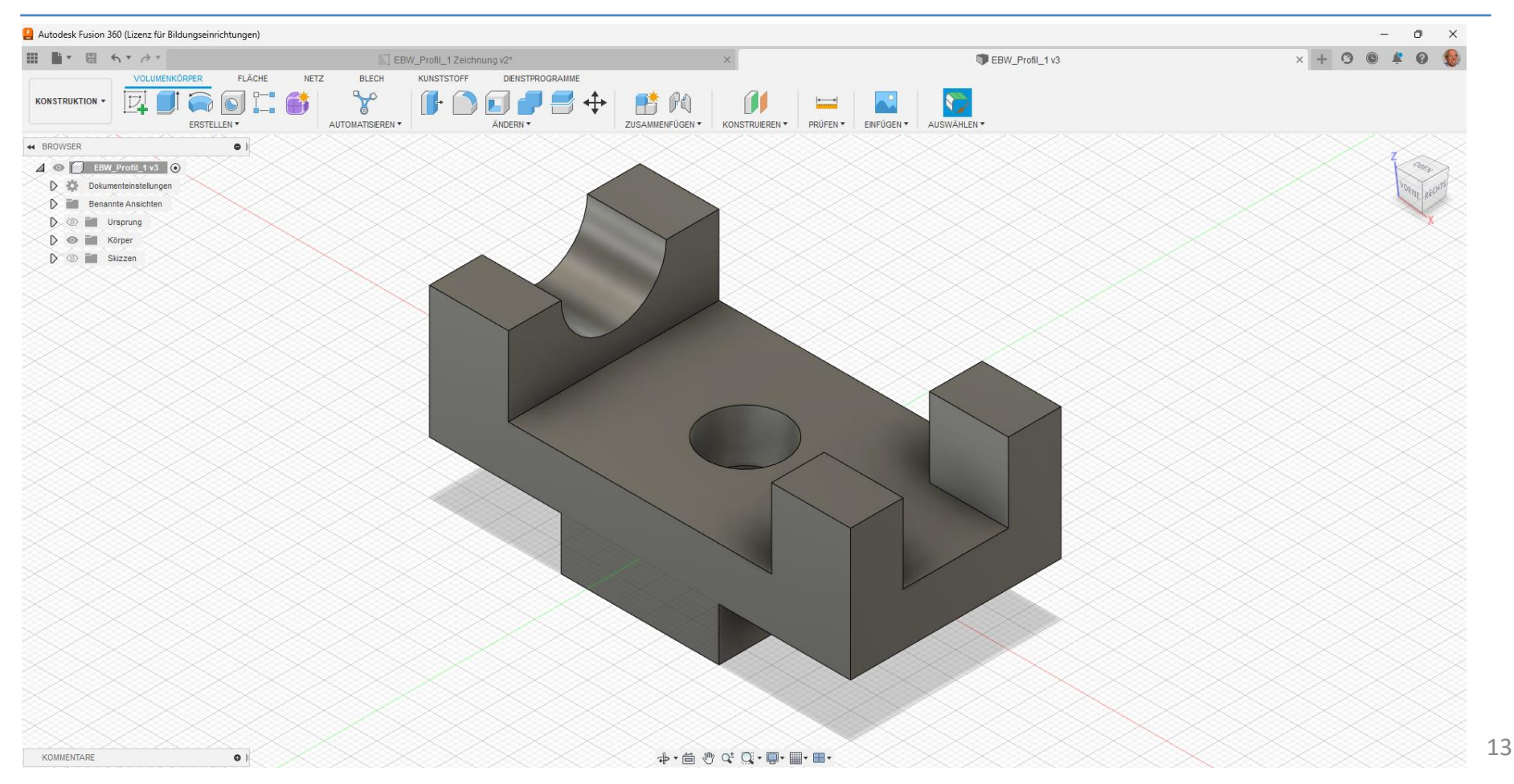

### Zeitleiste I

Konstruktionswege Viele Wege sind möglich!

- Single sketch (alles in einer Skizze)
- LayerCake (jeder Körper hat eine eigene Skizze)
- Fertigung ( Fertigungsschritte bestimmen die Körper-Reihenfolge)

Unten links im Anwendungsfenster findet man den Konstruktionsverlauf.

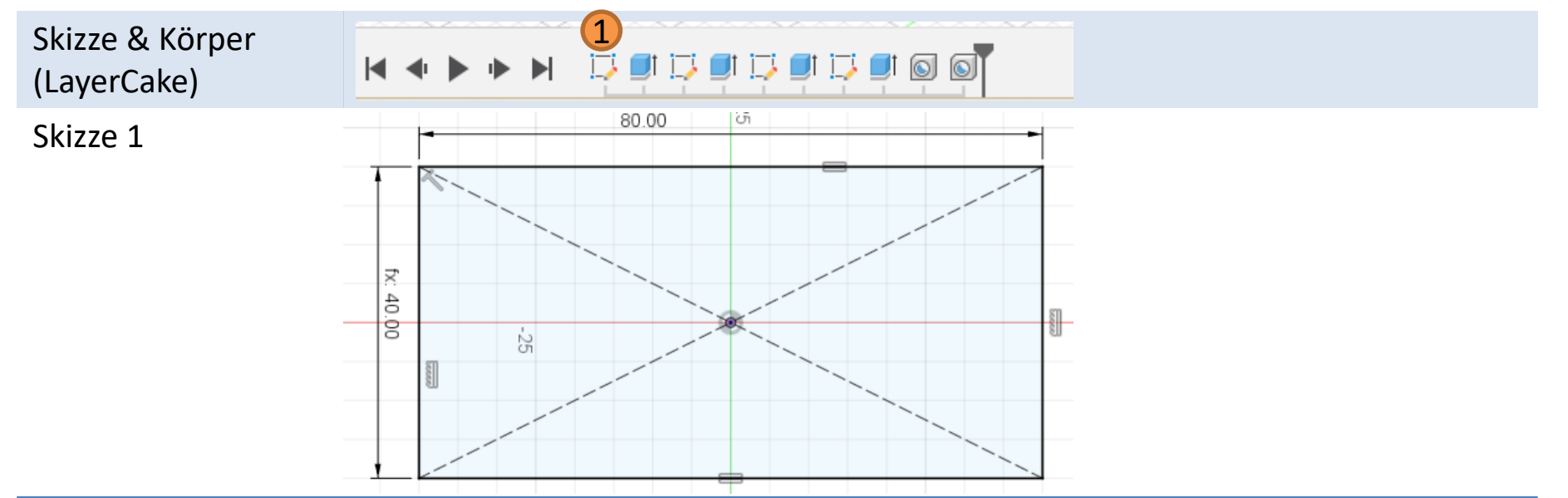

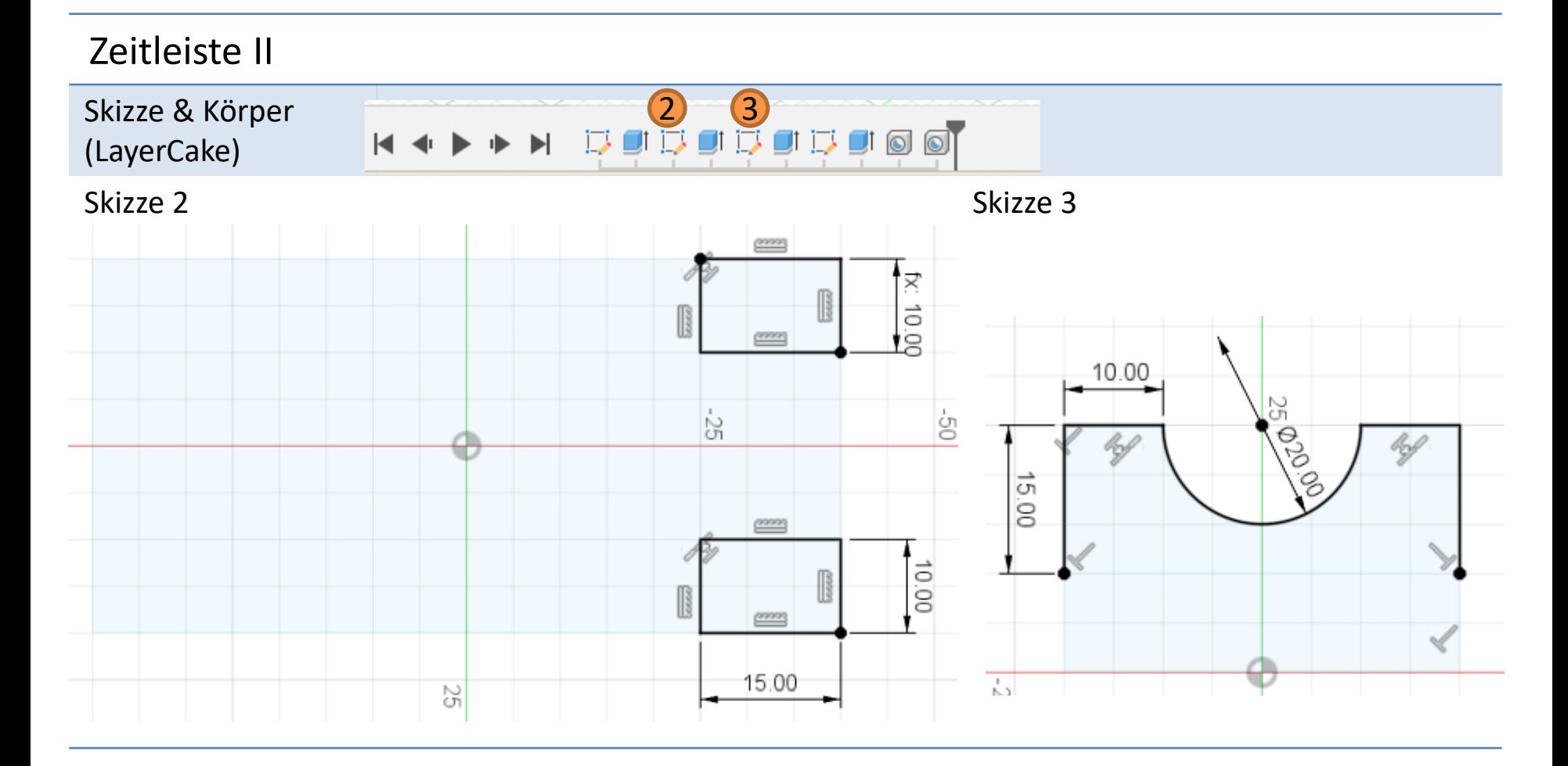

### Zeitleiste III

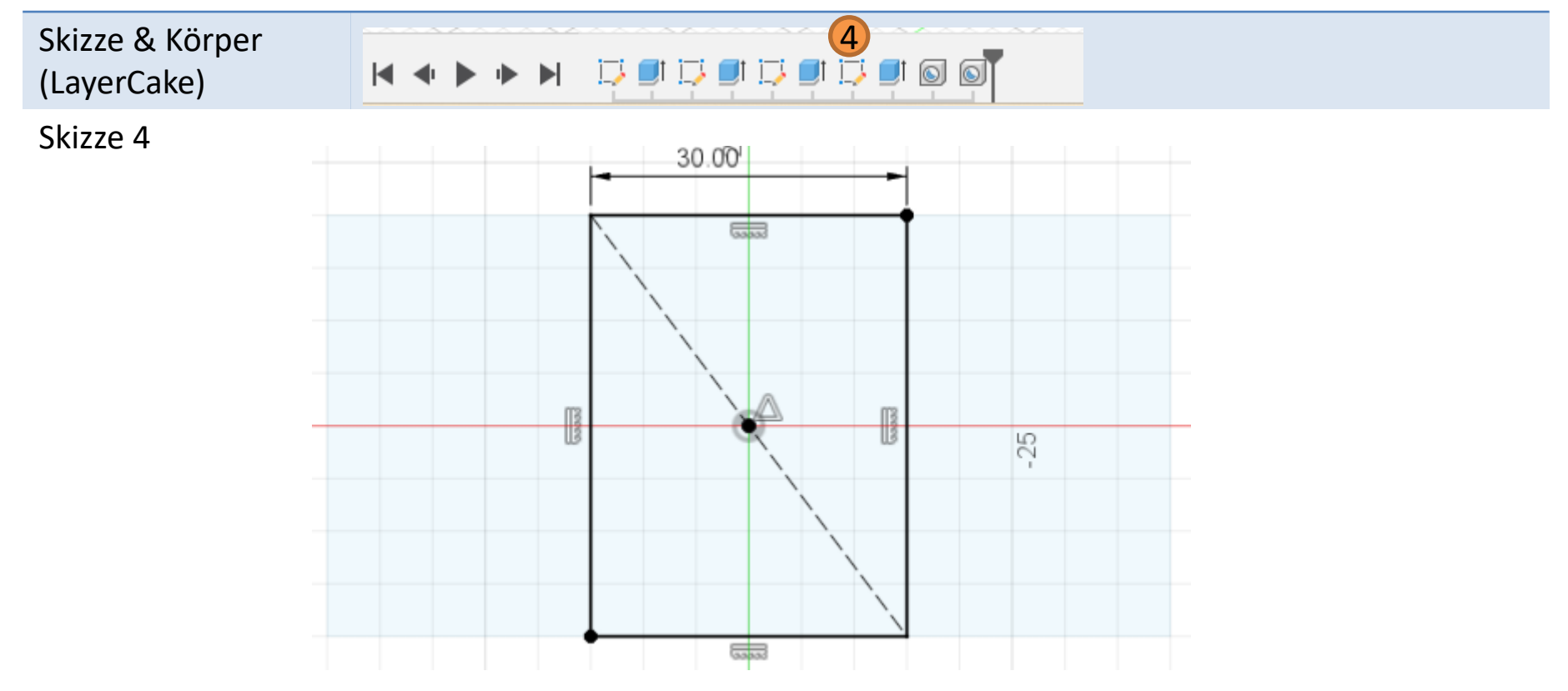

# VOLUMENKÖRPER

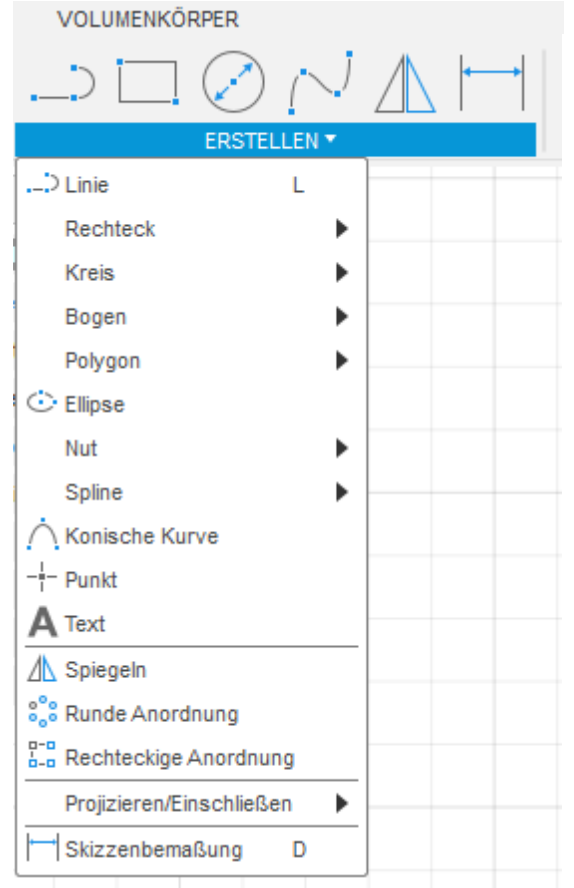

## ÄNDERN

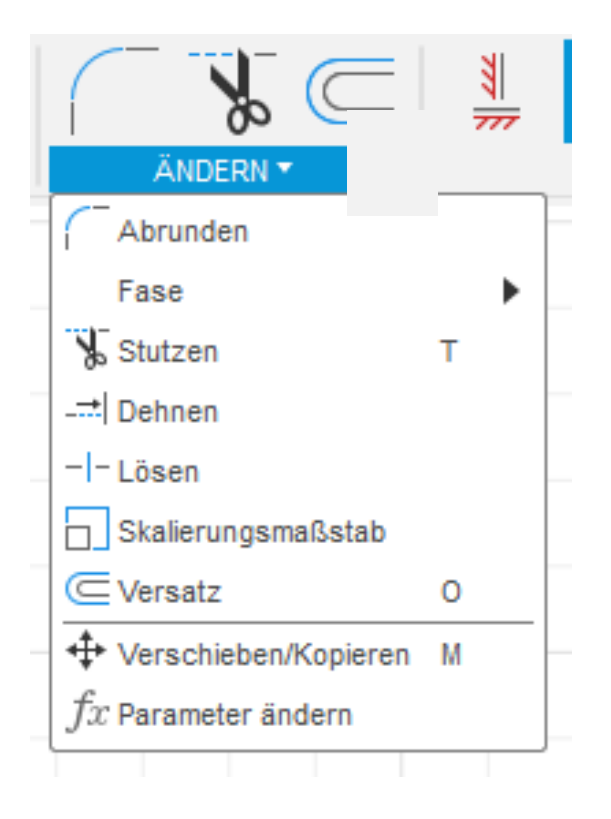

# ABHÄNGIGKEITEN

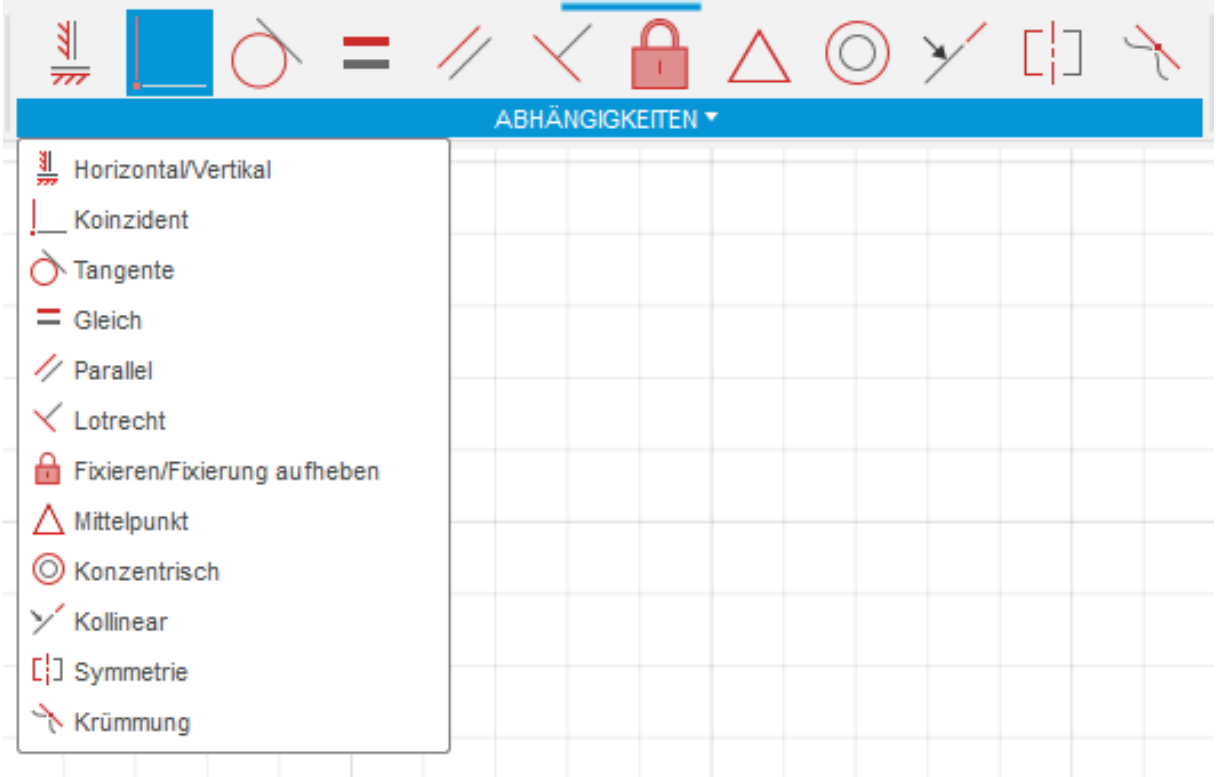

# Erfahrungen

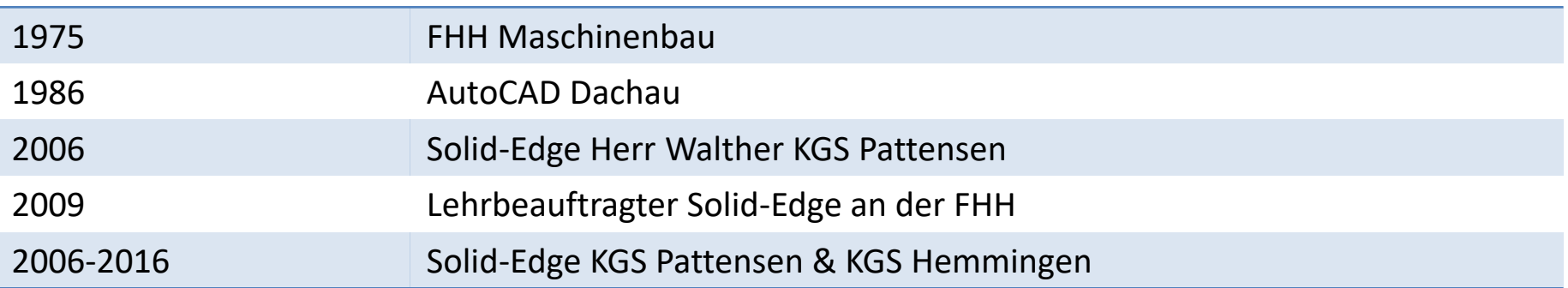